#### **User Guide: CPDMS for Providers**

#### **CONTENTS:**

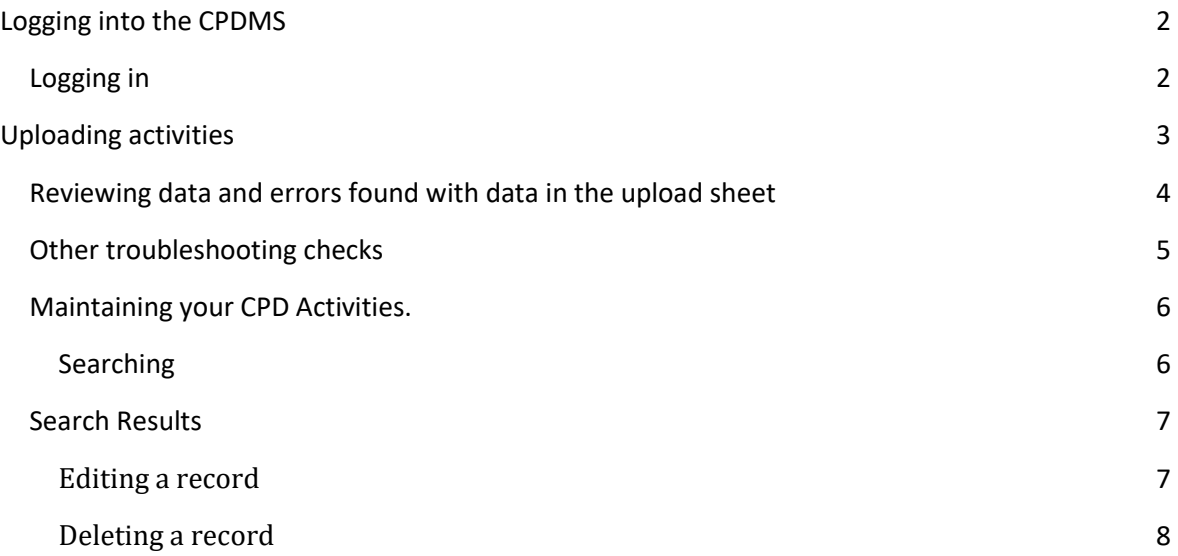

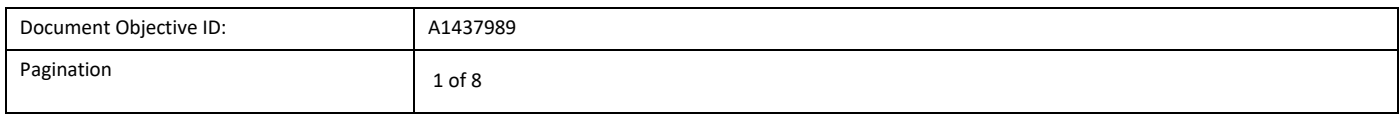

## <span id="page-1-1"></span><span id="page-1-0"></span>**Logging in**

- 1. Go to the [Board's website](https://www.lpbwa.org.au/)
- 2. On the home page, click on the **The Hub** tile

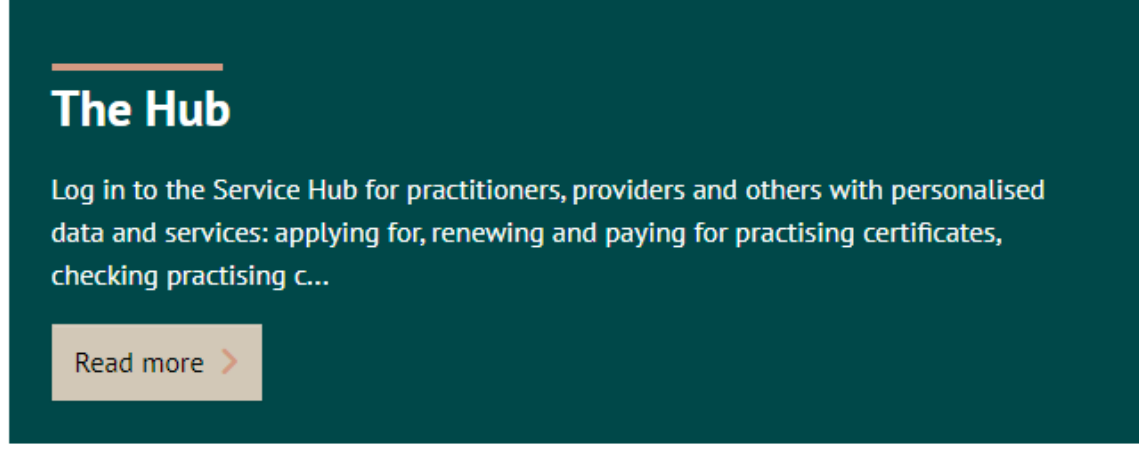

- 3. Enter your login details provided to you by the Board and click **Log in**. If you have forgotten your password use the forgot [my details](#page-1-2) link.
- 4. The site will take you **The Hub** and see following tiles. You may have access to others.

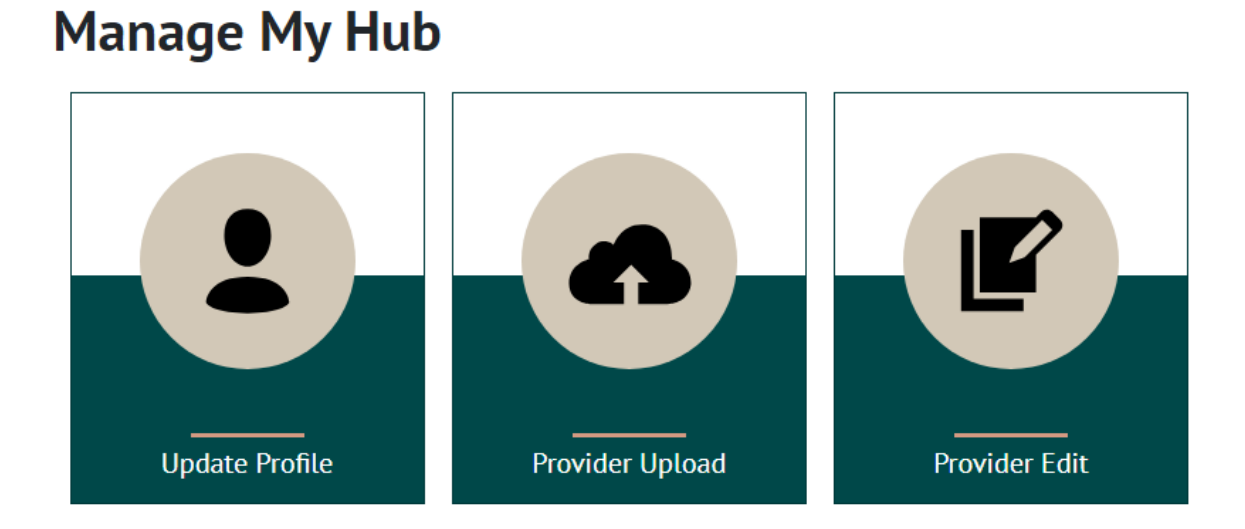

<span id="page-1-2"></span>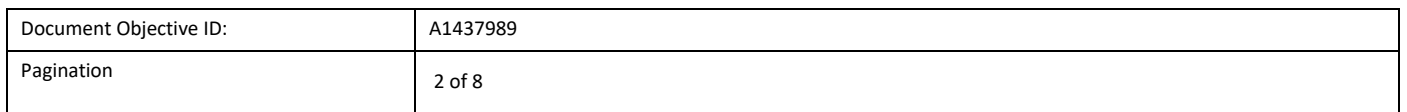

### <span id="page-2-0"></span>**Uploading activities**

1. Click on the Provider Upload tile:

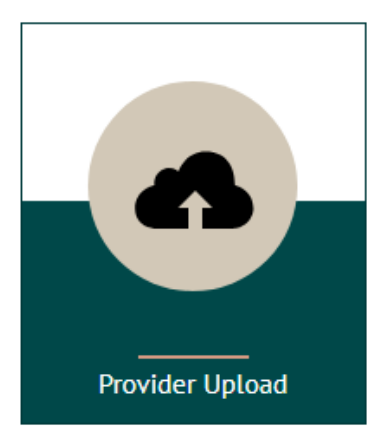

#### **Upload CPD Activity** 2.

I am operating on behalf of:

Legal Practice Board

**Upload CPD Activity** 

□ No file chosen

Upload Excel file based on template

If you don't have the template you can download it here

If you manage more than one CPD provider, ensure the data you are about to upload is for

the correct provider. Use the drop down field

Click inside this field to upload your sheet.

to choose the provider you wish to upload data

If you haven't prepared an upload sheet, down load the template from the link provided

- 3. Find and attach your upload sheet
- 1. You should now be presented with a list of the data from your upload sheet on the screen.

 $\left( 1\right)$ 

 $\sqrt{2}$ 

 $\left(3\right)$ 

for.

- 2. If there are no errors found the **Import Data** button will be available to click o
- <span id="page-2-1"></span>3. If there are errors found you ca[n review the data and any errors](#page-2-1) the system finds and make corrections.

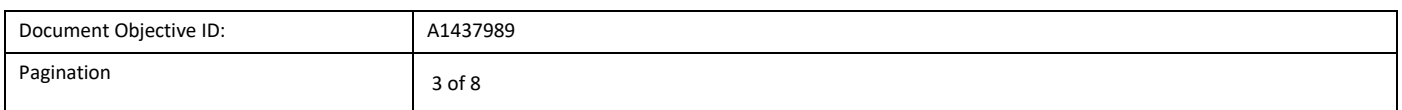

#### <span id="page-3-0"></span>**Reviewing data and errors found with data in the upload sheet**

Errors found will be made clear with the following:

- Red bar on the left of a record indicates an error with that line
- Red text under fields these will give an explanation as to what the problem is with the field for you to rectify the data.

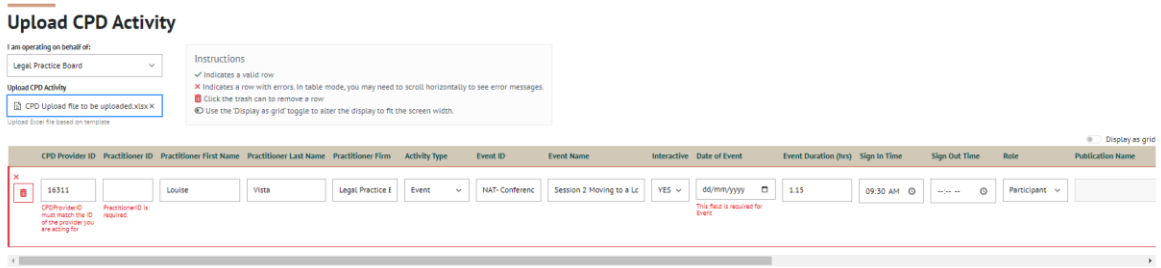

To fix errors you can:

- 1. Edit the specific field on screen;
- 2. Delete the row entirely by clicking on the red **trash can** icon on the left of the record
- 3. Choose to make changes to the spreadsheet itself and re upload. To cancel the upload, click the 'x' in the **Upload CPD Activity** field shown below..

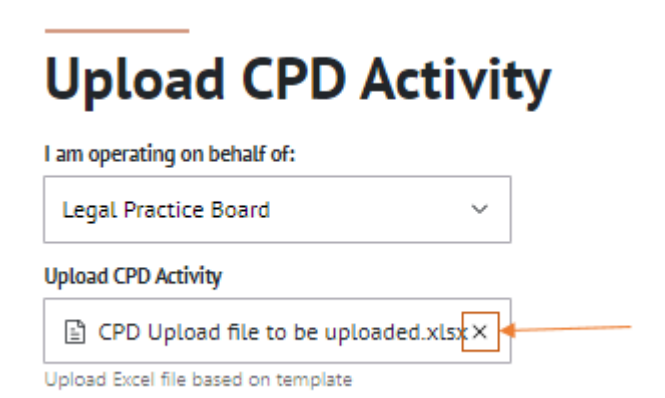

4. If the error message isn't clear please advise [CPDOperations@lpbwa.com](mailto:CPDOperations@lpbwa.com) and include your upload sheet and the specific line and field the system is indicating to be the problem

The error indicators (red outlines, bars, error messages) will disappear as errors are corrected.

The **Submit Data** button will be available once all data is correct and ready for importing into the CPDMS and updating records.

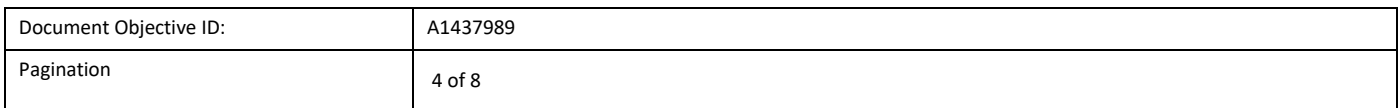

### <span id="page-4-0"></span>**Other troubleshooting checks**

For any other errors please check your spreadsheet for the following

- 1. Rows 1 and 2 are deleted
- 2. Field header row exists
- 3. All mandatory fields exist
- 4. There are no strange entries in any field outside the main area
- 5. There is only one tab within the upload sheet the **Summary** tab should be deleted.
- 6. The sheet tab is labelled Data Upload
- 7. Interactive field must be Yes/No **not y/n**
- 8. Date fields = dd/mm/yy
- 9. Times should be in time format. Right click the field > format cell.

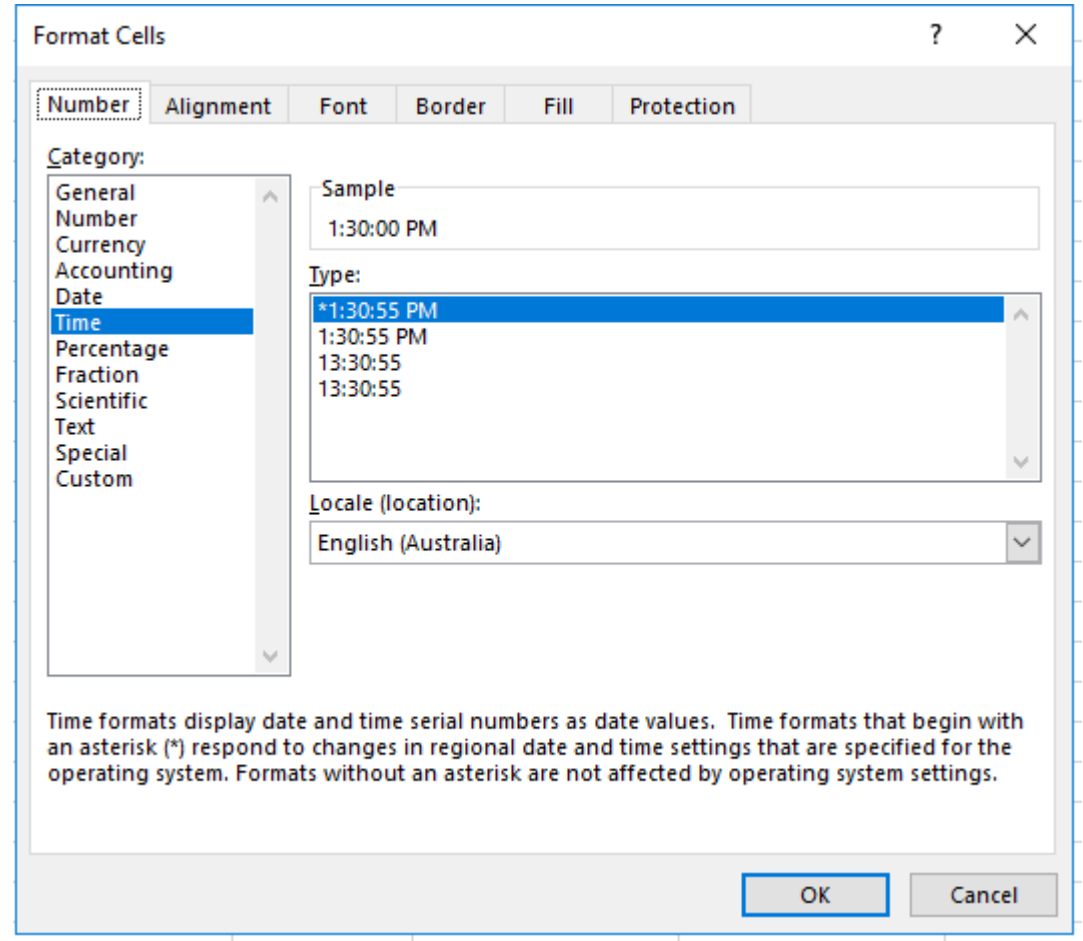

- 10. No missing IDs
- 11. If inputting events, then the publication fields should be blank
- 12. CA field that are not applicable should be blank.

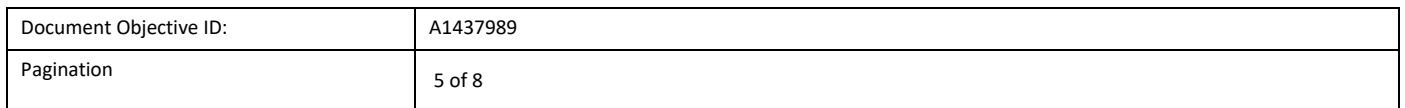

## <span id="page-5-0"></span>**Maintaining your CPD Activities.**

CPD activities can be edited once they have been uploaded to the CPD management system. You can edit and delete any records.

From **The Hub,** click on:

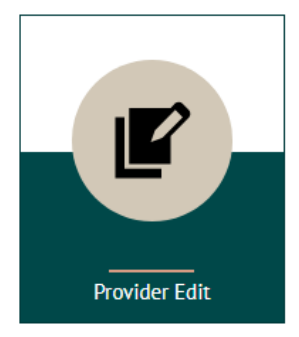

#### <span id="page-5-1"></span>**Searching**

Ensure you are searching for the correct provider you are managing. Use the drop down arrow to change providers.

 $\checkmark$ 

I am operating on behalf of:

Legal Practice Board

Use the **Search Activity** to search for an activity. You can search on any of the criteria presented to you. Below is a description of the criteria. search criteria available to you.

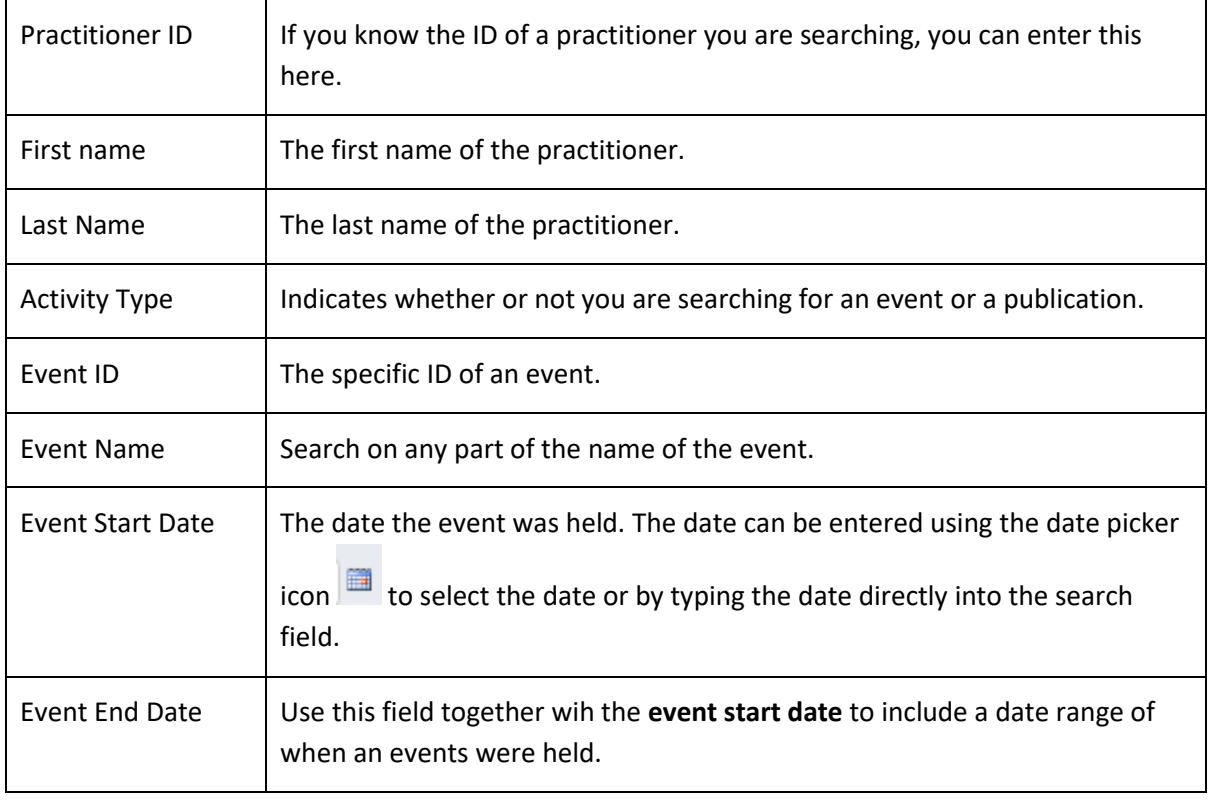

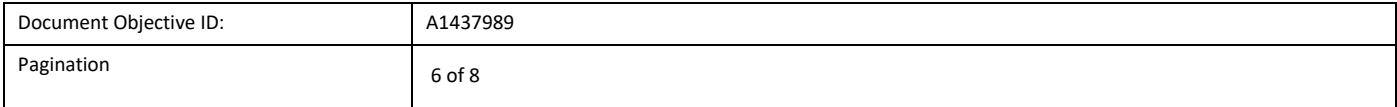

# **Search Activity**

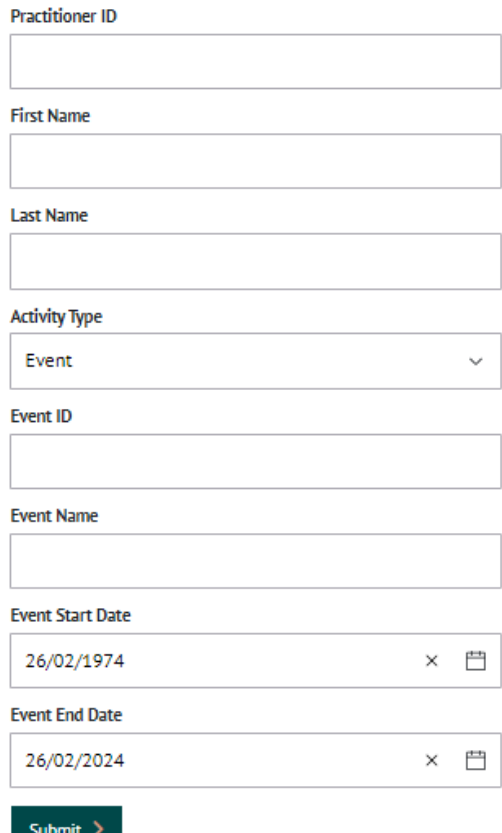

# <span id="page-6-0"></span>**Search Results**

Search results will look like the below.

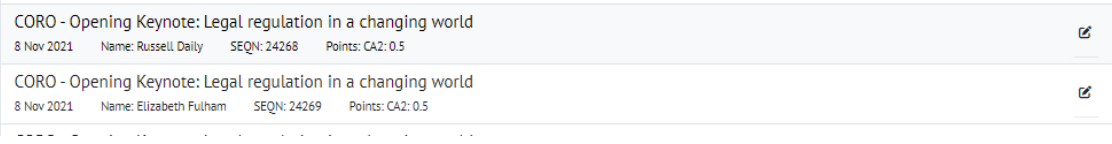

Lick on the edit icon on the right of the record to edit the line.

#### <span id="page-6-1"></span>**Editing a record**

- 1. Using the search facility narrow your search to the record(s) you want to view or edit
- 2. Locate the record within the returned activities
- 3. click on edit icon on the right of the record to edit the line.
- 4. Edit the fields required
- 5. Click Submit

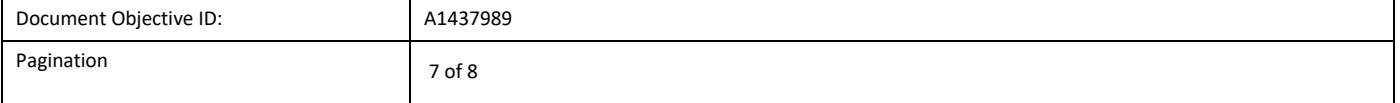

#### <span id="page-7-0"></span>**Deleting a record**

You may need to delete records if the same record was contained multiple times in the same upload spreadsheet or you wish to re-upload the records again.

- 1. Using the search facility narrow your search to the record(s) you want to view or edit
- 2. Locate the record within the returned activities
- 3. At the end of the record on the right click on the view or edit link
- 4. Find the field Request for Deletion. Please select a reason.
- 5. Enter a reason from the drop down
- 6. Save & Close

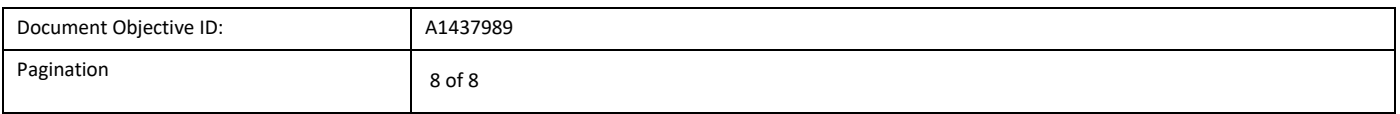